# Mitel 5324 IP Phone–Quick Reference Guide

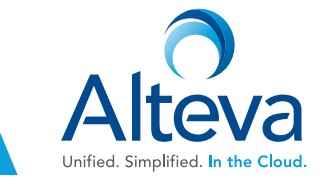

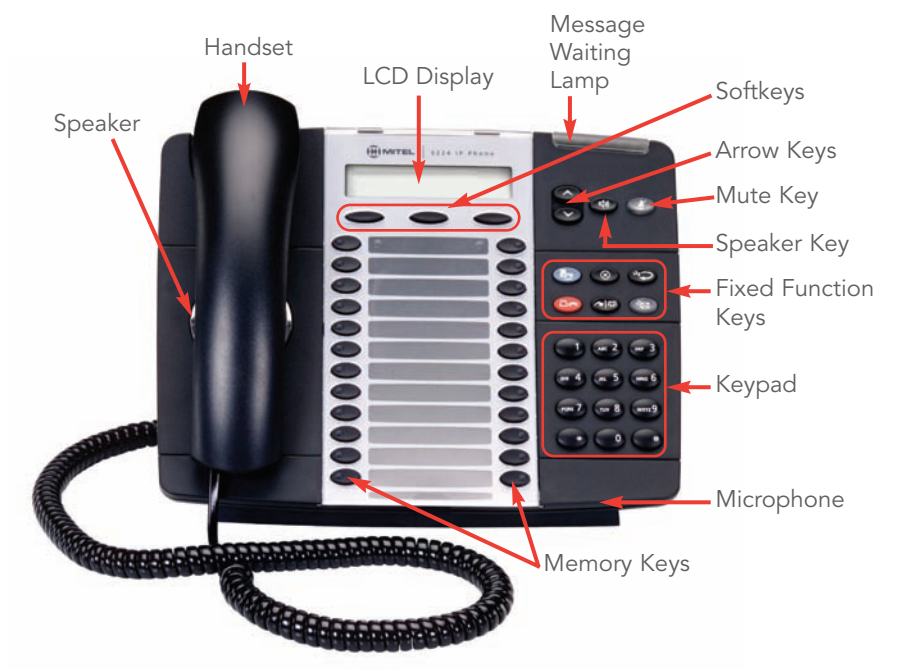

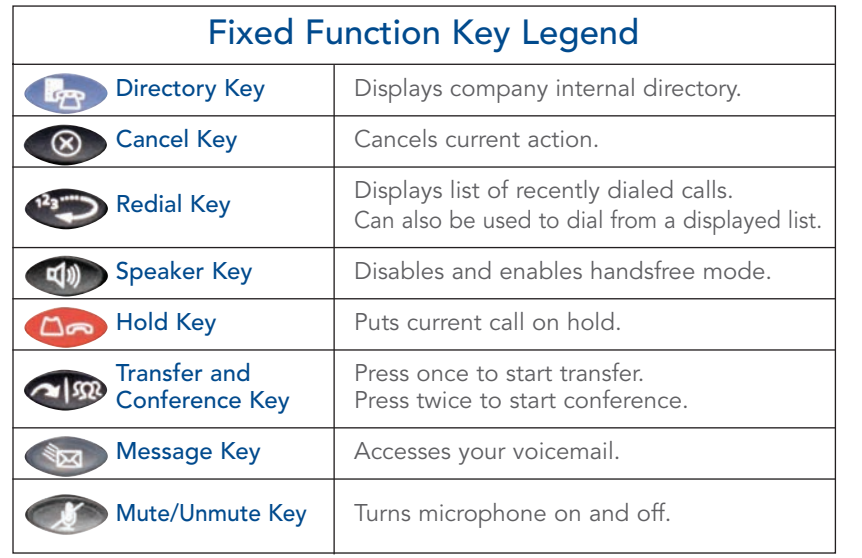

Additional Information on the operation of this phone is available in the Mitel IP Phone User Reference Guide or by selecting Help from the web administration interface.

#### Make a call

- 1. Lift the Handset, or press a LINE APPEARANCE memory key, or press the SPEAKER **tule** function key.
- 2. Dial the number from the keypad.  $-$ or $-$ 
	- Press a SPEED DIAL memory key.

#### Make a call using Redial

- 1. Press the REDIAL <sup>123</sup> function key (or the REDIAL softkey), then:
- 2. Choose the number by scrolling through the list with the ARROW keys.
- 3. Press the DIAL softkey.

#### Make a call using the Directory

- 1. Press the MENU softkey.
- 2. Press the DIR softkey.
- 3. Enter the first letter of the name using the keypad.
- 4. Use the ARROW keys to find the name.
- 5. Press the DIAL softkey.

#### Mute a call

While on a call, press the MUTE function key to toggle between turning the microphone on and off.

#### Place a call on Hold

While on a call press the HOLD function key.

#### Retrieve a call from Hold

Press the flashing LINE APPEARANCE memory key.

#### Transfer a call

While on a call:

- 1. Press the TRANSFER  $\sim$   $\Omega$  function key (or the TRANSFER softkey).
- 2. Dial the number.
- 3. Press the TRANSFER  $\bigotimes$  function key (or the TRANSFER softkey) and hang up.  $-$  or  $-$

Announce the call, press the TRANSFER

*<u>for</u>* function key (or the TRANSFER softkey) and hang up.

#### Make a three way call

While on a call:

- 1. Press the TRANSFER  $\bigotimes$  function key twice (or the CONF softkey once).
- 2. Dial the second number.
- 3. Announce the call.
- 4. Press the TRANSFER  $\sim$   $\Omega$  function key once (or the CONF softkey) to join the parties.

#### Retrieve a message

Press the MESSAGE  $\leftarrow$  function key. Follow the voice instructions.

Additional Information on the operation of this phone is available in the Mitel IP Phone User Reference Guide or by selecting Help from the web administration interface.

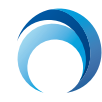

### 1. Activating a phone

To activate a phone you need (1) an extension number, (2) a phone, and (3) a PIN. The administrator can provide you with an extension number and default PIN.

- 1. Connect one end of an Ethernet cable to your network LAN jack and the other to the phone port marked by the  $\Box \Box$  symbol on your 5324 IP phone.
- 2. If your network is not configured with Power Over Ethernet, connect the phone power pack to a power outlet.

Loqqed Out **ACTIVATE** 

Extension:

PIN: ENTER:

- 3. If you also need to connect your computer to the LAN, connect an Ethernet cable from your computer's network port to the phone port marked PC.
- 4. Wait for the phone to display the following (this may take 30 seconds or more):
- 5. Press the ACTIVATE softkey. The display will show:

Enter your extension. If you have login/logout privileges, the display will show:

- 6. Enter your PIN.
- 7. Press the ENTER softkey. The display will show:

Extension: 314 REDIAL CALLS MENU

QUIT

**OUIT** 

where xxx is the extension of your phone. You have successfully activated the phone and can now make calls.

# 3. Programming Memory Keys

To customize your phone features, follow these steps:

- 1. Log in to the web administration interface.
- 2. Select My Phone in the left-hand menu.
- 3. Select Mitel 5324 IP Phone from the Phone Model drop-down list if this is not already displayed. Note: The phone that you are currently logged into will be marked with an \*.
- 4. Select the memory key that you want to program.
- 5. Enter the information in the fields displayed in the Program Memory Details window.
- 6. Select Save to save your changes or Close Window to cancel your changes.
- 7. Select the Print Key Labels button.

# 4. Setting up your call coverage

Call coverage allows you to specify where calls you do not answer should be directed. Call coverage options include voice mail, an auto attendant, a co-worker's extension, or another phone number such as your home number or cell phone.

To configure your call coverage, follow these steps:

- 1. Log in to the web administration interface.
- 2. Select My Settings in the left menu.
- 3. From the menu appearing in the main frame, select View and edit call coverage options.
- 4. The main frame will display the call coverage options. Follow the on-screen instructions.
- 5. Select the Save button to save your changes.

### 2. Logging in to the web administration interface

- To log in to the web administration interface, follow these steps:
- 1. Open your web browser. (Internet Explorer 6.0 or higher or Mozilla Firefox 1.5.0.4 or higher).
- 2. Enter the URL for telephone users (provided by your administrator). The Login screen appears.
- 3. Enter your extension and PIN (provided by your administrator). Your personal Home Page will appear.

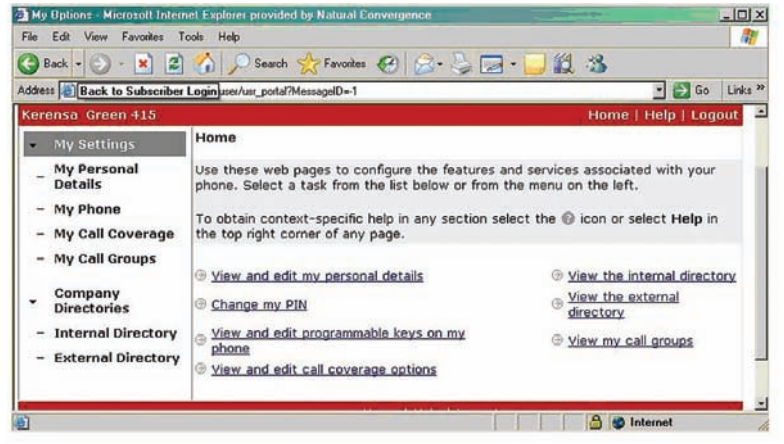

For assistance on performing any of the functions on this page, select Help or refer to the Mitel IP Phone User Reference Guide.

### 5. Recording your name announcement

Callers hear your recorded name announcement as confirmation when they use the auto attendant name directory to contact you.

Note: The recorded announcement is for the auto attendant. It is not your voice mail greeting.

To record, or re-record your name announcement, follow these steps:

- 1. Log in to the web administration interface.
- 2. Select Personal Details in the left menu.
- 3. Select the Record button on the Personal Details page.
- 4. When a Record Prompt pop-up window is displayed, follow the instructions.